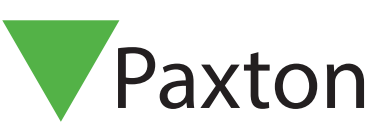

<u> AAAAAAAAAAA</u>

# Specifieke dagen gebruiken

### Vereisten

- 
- Net2 toegangscontrole v5.0 of hoger • Alleen geschikt voor Net2 plus ACU.
- Kijk op www.paxton.info/1672 voor de minimale PC systeemeisen.

## Over

Aangepaste dagen biedt organisaties de flexibiliteit bij het instellen van gebruikerstoestemming en deuropeningsschema's voor de standaard 7-daagse week in een normale tijdszone.

# Configureren van Specifieke dagen

1. Open Net2 en selecteer 'Aangepaste dagen' in het menu Opties.

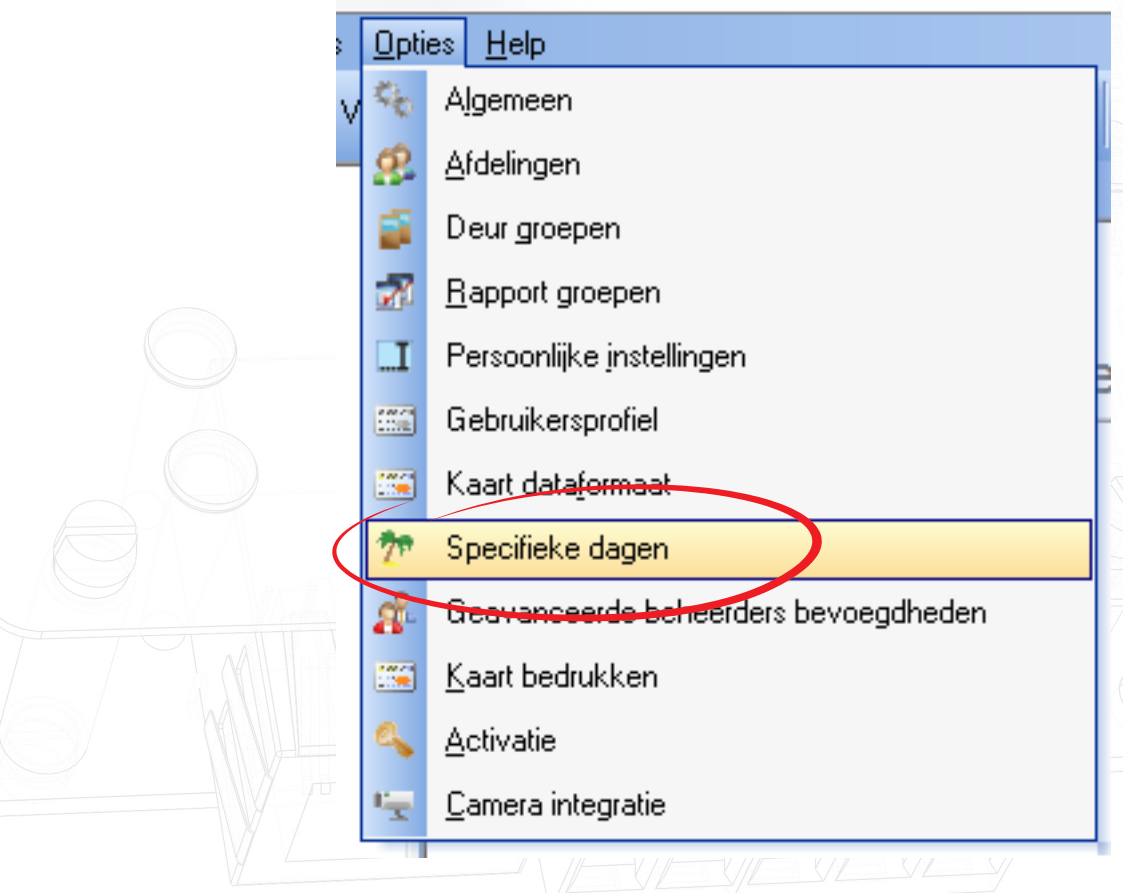

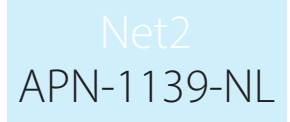

2. Selecteer het tabblad 'Types' en voer de naam van de dag in die u wilt aanmaken, gevolgd door ' Toevoegen' na iedere invoer.

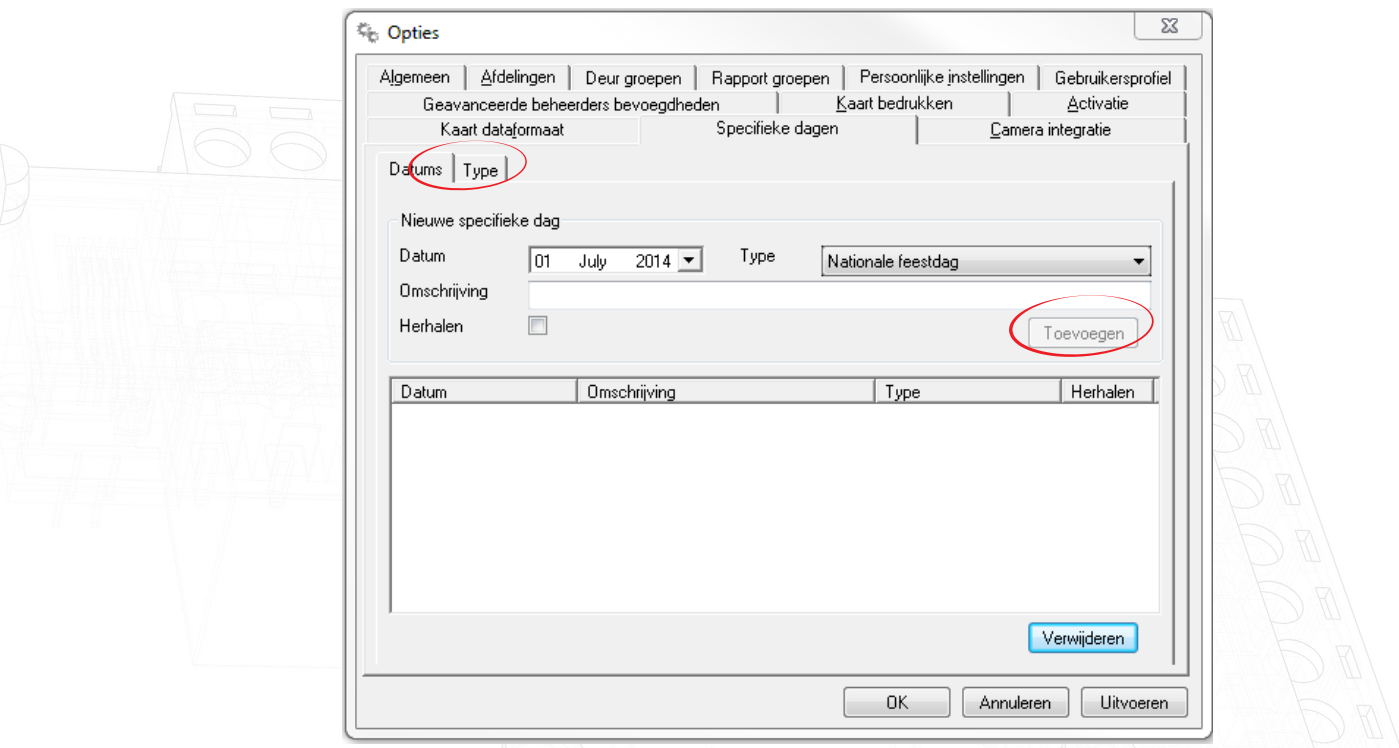

- 3. Selecteer als u klaar bent het tabblad 'Data'
- 4. Selecteer de datum, vervolgens het type, geef een beschrijving van die dag en kies ten slotte of deze datum jaarlijks terugkeert.

Let op: Er kunnen maximaal 26 aangepaste types gecreëerd worden en er kunnen 100 specifieke dagen geprogrammeerd worden.

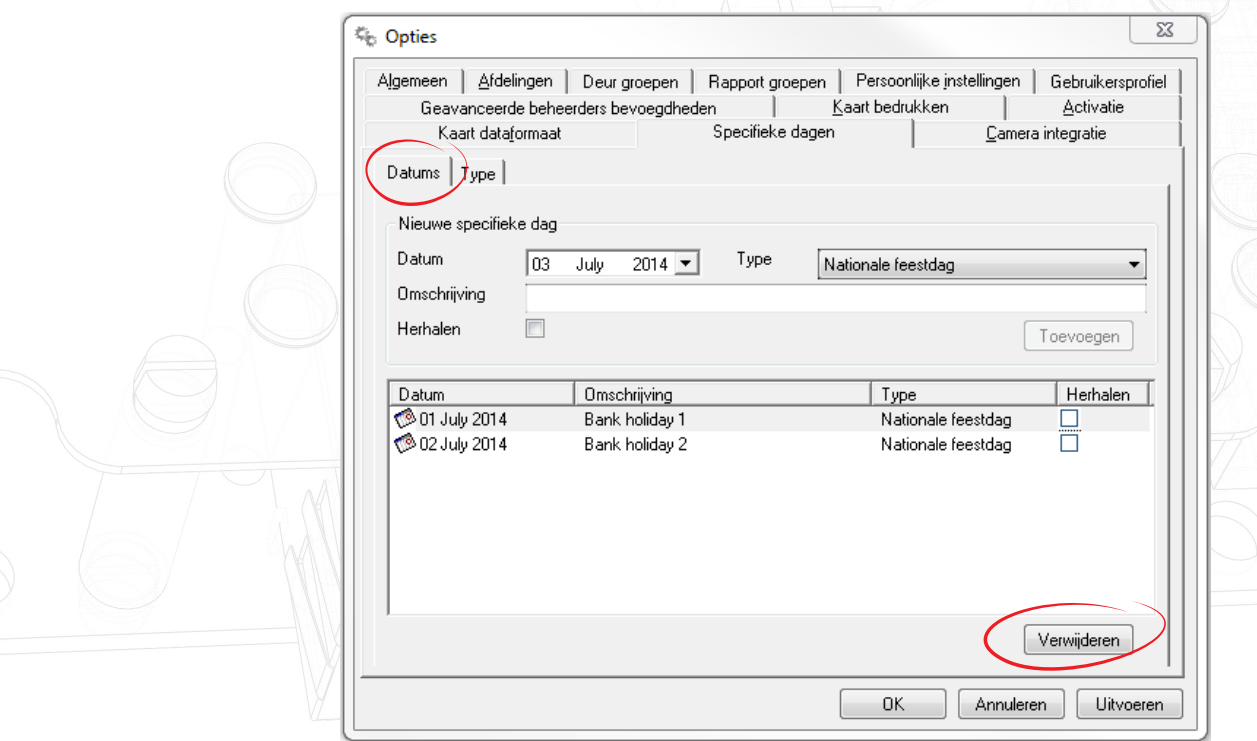

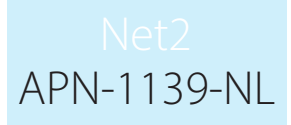

### Werking

1. Als de nieuwe dagen zijn gemaakt, gaat u naar de Tijdszone die beïnvloed wordt door een of meer van de aangepaste dagprofielen die u zojuist gemaakt hebt. U ziet op de pagina Tijdszones nu een tabblad 'Aangepaste dagen'

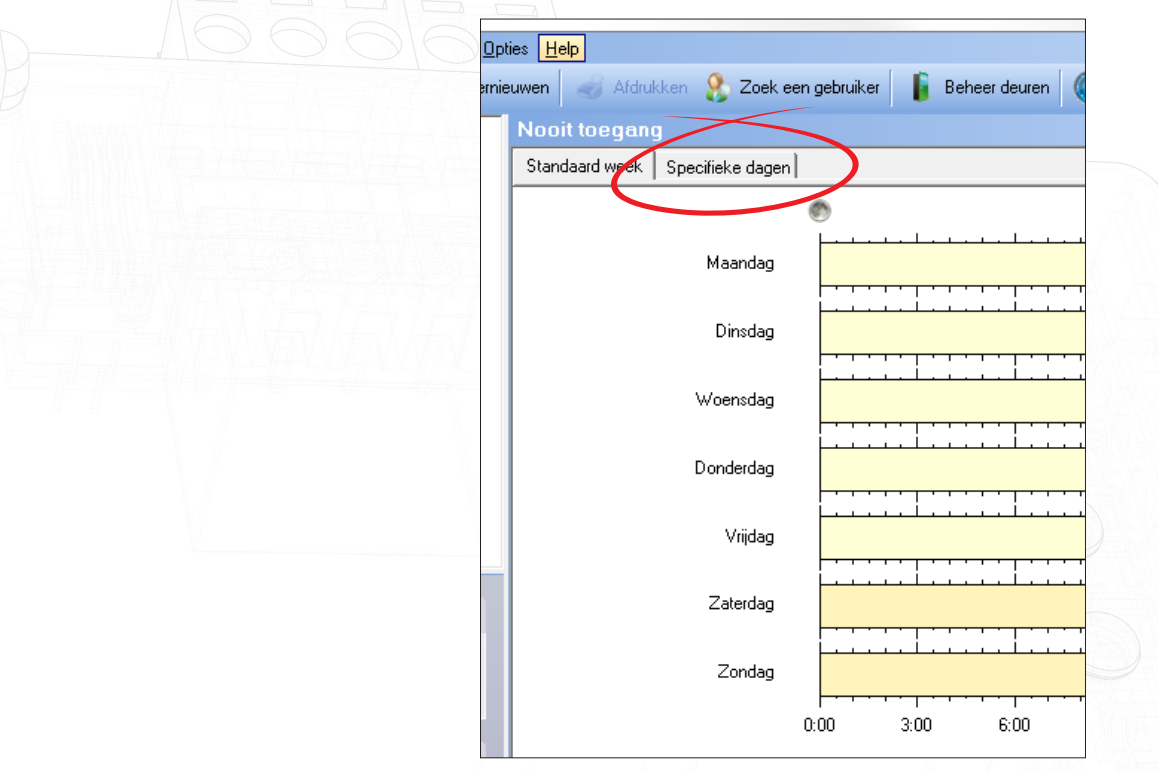

- 2. Als u op het tabblad 'Aangepaste dagen' klikt, ziet u alle dagen die u gemaakt hebt.
- 3. Selecteer de tijd waarop u wilt dat de aangepaste dag actief is
- 4. Pas uw wijzigingen toe. Dit aangepaste dagtype wordt automatisch van kracht op de geselecteerde datum.

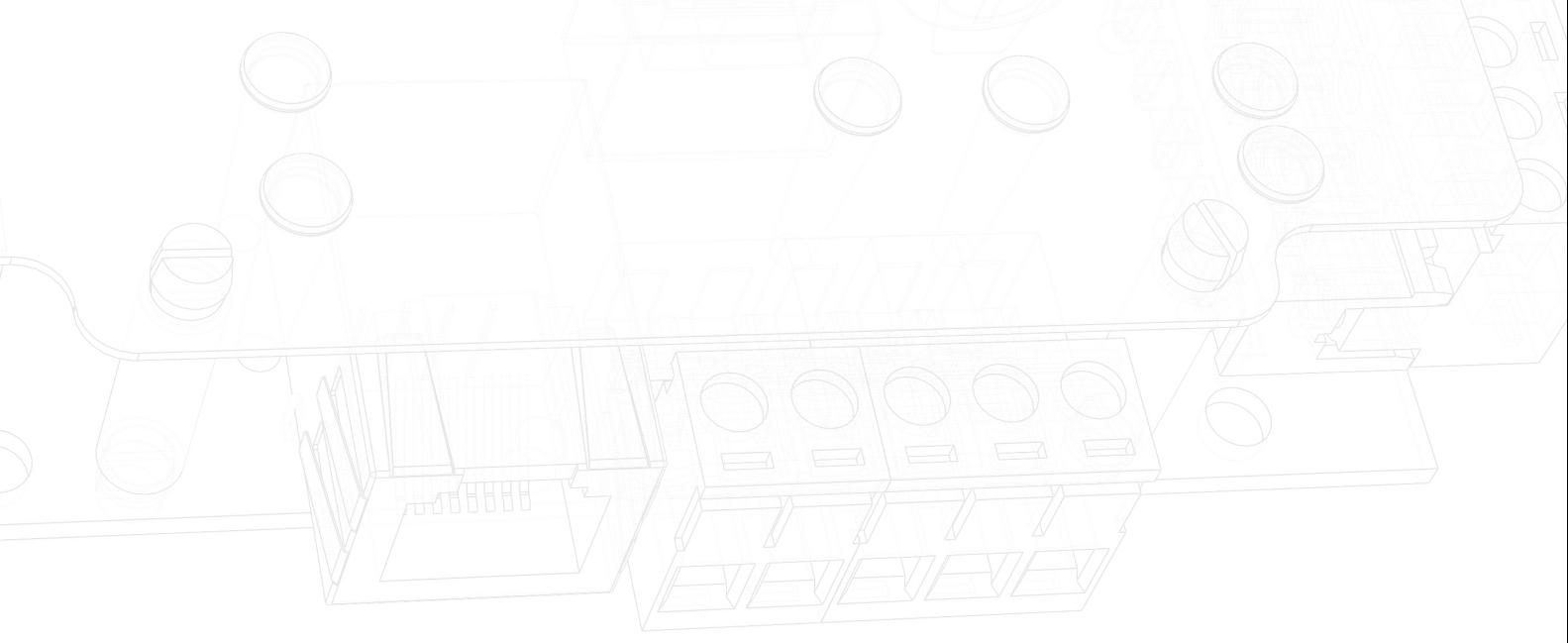